# CRS: Purchase a Temporary Registration Permit

June 2022

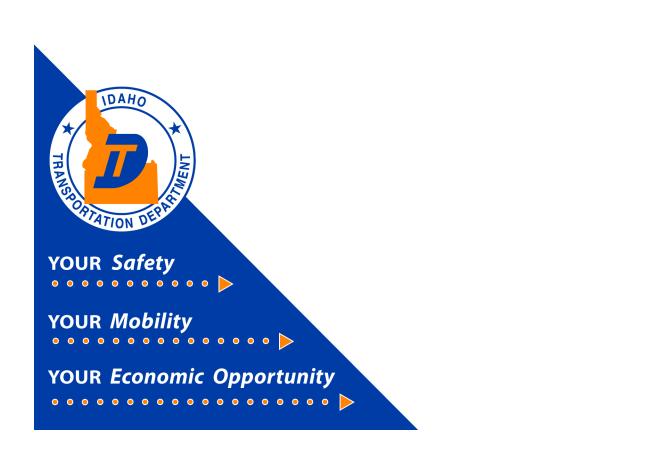

# Purpose

The purpose of this document is to provide the steps to purchase a temporary registration (TRIP) permit using the *Permits Only Log in* button in the *Commercial Registration System* (CRS).

- 1) Access the Commercial Registration System (CRS)
  - a) Visit https://crs.idaho.celtic-host.com/IDEnterprise to access the CRS Application login screen.
- 2) CRS Application
  - a) Select the Permits Only Log in button.

| Welcome to CRS Application                                                                                                    |  |  |  |  |  |
|----------------------------------------------------------------------------------------------------|--|--|--|--|--|
| This is PROD environment                                                                                                    |  |  |  |  |  |
| <b>2</b>                                                                                                    |  |  |  |  |  |
| First time user?<br>Email costed kting gov with your lisan Account number (if known). USDOT number (if<br>nown) and the naive used for your commercial credentais. We will also need the name<br>and email address of each individual who will have access to your account. |  |  |  |  |  |
| Log in                                                                                                    |  |  |  |  |  |
| Permits Only Log in                                                                                                    |  |  |  |  |  |
| To access only the temporary registration permits module, you must<br>have an active USDOT number eastablished in our system and an active<br>Motor Carrier account number.                                                                                                 |  |  |  |  |  |
| Don't have User Id and Pessword? Eargot Pessword?                                                                                                    |  |  |  |  |  |
| ⊕ Google Chrome: 99 ✔<br>② Adobe Acrobat version: Chrome PDF Viewer. ✔<br>☞ PopUp blocker is disabled. ✔                                                                                                    |  |  |  |  |  |
| 0 Disclaimer:                                                                                                    |  |  |  |  |  |
| Use of the Idaho Transportation Department Web site ("Site") is governed by the<br>following terms, conditions, and disclaimers ("Terms"). Users of this Site agree to<br>Details                                                                                           |  |  |  |  |  |
|                                                                                                    |  |  |  |  |  |

## 3) Self Issued Permit Screen

a) Enter the company USDOT number and an email address and select the **Proceed** button.

| Welcome to the Idaho Temporary Registration Permit module |                        |                                 |  |  |  |
|-----------------------------------------------------------|------------------------|---------------------------------|--|--|--|
| Customer Search                                           |                        | *Email Address: email@email.com |  |  |  |
|                                                           | Proceed Refresh Quit ? |                                 |  |  |  |

b) A list of companies will appear. Select the hyperlink for the correct company from the list.

|                  | Account No. | USDOT No. | Legal Name    | DBA Name       |
|------------------|-------------|-----------|---------------|----------------|
| <u>Select</u>    | 90047       | 000876542 | TESTING AGAIN | TEST COMPAN 47 |
| Showing 1 to 1 o |             | 000670342 | IESTING AGAIN | TEST COMPAN 47 |

#### 4) Permit Details Screen

a) Select the permit type from the dropdown menu.

**Note**: If operating on a transporter plate select the "TTP-Transporter Permit" from Permit Type the dropdown menu.

| CRS Application - Enterprise<br>(Environment: UAIT?)                                                                             |                                                                                                    |                                                                                                    |                                                                                                    | Q            |
|----------------------------------------------------------------------------------------------------|----------------------------------------------------------------------------------------------------|----------------------------------------------------------------------------------------------------|----------------------------------------------------------------------------------------------------|--------------|
| Physical Address Mailing Address                                                                                                 |                                                                                                    |                                                                                                    |                                                                                                    |              |
| Street :                                                                                                    |                                                                                                    | Zip Code: 83703                                                                                                    | Jur :                                                                                                | ID - IDAHO 🗸 |
| City                                                                                                    | BOISE                                                                                                    | County: ADA                                                                                                    | Country:                                                                                             | US           |
| ~ 1112                                                                                                    |                                                                                                    |                                                                                                    | ~~~~~                                                                                                | A)           |
| Business Customer Details                                                                                                    |                                                                                                    |                                                                                                    |                                                                                                    |              |
| USDOT No<br>Primary Contact Name -                                                                                               | 000876542                                                                                                    | *Email:                                                                                                    | *Primary Phone:                                                                                      | 954-325-1806 |
| Permit Details                                                                                                    |                                                                                                    |                                                                                                    |                                                                                                    |              |
| *Permit Type<br>Duration<br>*Effective Date<br>*Origin<br>Handwritten?<br>Amount Overweight<br>EPA No.<br>Vendor<br>Fees Details | CFT - FUEL PERMIT & COMBINATION VEHICLES PERMIT<br>CVT - COMBINATION VEHICLE PERMIT<br>DLT - DEALER LADEN PERMIT<br>FTP - FUEL PERMIT<br>STT - FUEL PERMIT<br>STT - FUEL PERMIT<br>TTP - TRANSPORTER PERMIT<br>UWT - UNLADEN PERMIT<br>UWT - UNLADEN PERMIT<br>WD - WEIGHT INCREASE PERMIT<br>WD - WEIGHT INCREASE PERMIT<br>WT - WRECKER PERMIT | Transaction Type: NPMT - NEW PERMIT<br>No. Of Permits: v<br>Expiration Date: MM/DD/YYYY HH.MM.SS_<br>*Destination:<br>Handwritten Permit No.:<br>Overweight Type: v<br>Manifest No.: | Permit No.<br>Permit Status<br>Exempt<br>Commodity<br>Citation<br>Driver Name<br>Weight Increased To |              |
|                                                                                                    | Fee Туре                                                                                                    | Fee Amt(5)<br>No data available in table                                                                                                    |                                                                                                    |              |

b) Complete the remaining Permit Detail items indicated with an asterisk.

| usiness Customer Details |                            |                         |                        |            |                      |                   |
|--------------------------|----------------------------|-------------------------|------------------------|------------|----------------------|-------------------|
| USDOT No.:               | 000876542                  |                         |                        |            |                      |                   |
| Primary Contact Name :   |                            | *Email:                 |                        |            | *Primary Phone :     | 954-325-1806      |
| 1.                       | 1                          | Cal                     | 5                      | Zal        |                      | Cal               |
| ermit Details            |                            |                         |                        |            |                      |                   |
| *Permit Type :           | TTP - TRANSPORTER PERMIT V | Transaction Type :      | NPMT - NEW PERMIT      |            | Permit No.:          | TTP089999322      |
| Duration :               | H - 120 hours 👻            | No. Of Permits :        | 1 - 120 hours          | ~          | Permit Status:       | A - Active 🖌      |
| *Effective Date :        | 03/11/2022 08:16:21 AM 🛗 🕒 | Expiration Date :       | 03/16/2022 08:16:21 AM | <b>E</b> © | Exempt:              | T - Transporter 🖌 |
| *Origin :                | Ontario, OR I-84           | *Destination :          | Boise, ID 184          |            | Commodity:           |                   |
| Handwritten?:            |                            | Handwritten Permit No.: |                        |            | Citation:            |                   |
| Amount Overweight:       |                            | Overweight Type :       | ~                      |            | Driver Name:         |                   |
| EPA No.:                 |                            | Manifest No.:           |                        |            | Weight Increased To: | ~                 |
| Vendor:                  |                            |                         |                        |            |                      |                   |
| AINTY                    | AIN                        |                         | 21021                  |            | 1415                 | 2                 |

c) It's important to complete this step before continuing. Enter the VIN of the vehicle needing the temporary registration permit under *New Vehicle Search Criteria* and select **Find**.

**Note**: You must input the entire VIN number. If purchasing a transporter or wrecker trip permit, then the last 6 of the VIN is required.

| New Vehicle Search Criteria                        |      |                 |
|----------------------------------------------------|------|-----------------|
| VIN: 12345675 Plate No.:                           | Find | Refresh Vehicle |
| Enter either the VIN or Plate No. and select Find. |      |                 |

d) Enter the vehicle information into the Vehicle Details section and select the Proceed button twice.

Note: All items marked with an asterisk are required fields.

| Vehicle Details |                   |              |   |                |                     |    |              |       |  |
|-----------------|-------------------|--------------|---|----------------|---------------------|----|--------------|-------|--|
|                 | VIN:              | 12345675     |   | *Unit No.:     | 313                 | ]  | *Plate No.:  | 12345 |  |
|                 | *Body Type :      | TR - Tractor | ~ | *Make:         | FREIGHTLINER - FRHT | v  | *Model Year: | 2023  |  |
|                 | GVW:              | ~            |   |                |                     |    |              |       |  |
| )               |                   |              |   |                | $\sim$              |    |              |       |  |
| Delivery Type   |                   |              |   |                |                     |    |              |       |  |
| Electronic      | c Delivery Type : | D - PDF      | ~ |                |                     |    |              |       |  |
|                 |                   |              |   | Proceed Refres | 1 Quit ?            | RU |              |       |  |

## 5) CRS Payment Screen

a) Select Electronic Payment. A new web tab will open to process the electronic payment transaction.

**Note**: You must return to this *CRS Application* screen once you have completed your payment in the new electronic payment web tab.

Do not use the browser's back button to return to this screen once payment has been made.

| Payment         |                            |                    |                                             |                                  | Trip Permit       |
|-----------------|----------------------------|--------------------|---------------------------------------------|----------------------------------|-------------------|
|                 | V-11 -                     | ~~~ V              | 1911 P                                      | 211 -                            | - 1               |
| Payment         |                            |                    |                                             |                                  | ×.                |
|                 | Payer Account No.: 90047   | Legal              | Name : TESTING AGAIN                        | DBA Name : TEST COMPAN 47        | )                 |
| Ente            | rprise System Credit: 0.00 |                    |                                             |                                  |                   |
|                 | · · ·                      |                    |                                             |                                  |                   |
| Invoice No.     | Invoice Date               | Legal Name         | Transaction Type                            |                                  | Amount Due (\$)   |
| 663500          | 03/11/2022                 | TESTING AGAIN      | PMT;AC#:90047;PMT#:TTP089999322;TRANSPORTER | PERMIT-NEW PERMIT                | 60.00             |
|                 |                            |                    |                                             | Total Amount Due                 | 60.00             |
| Payment Details | Payment Type               |                    | Payment N                                   | io. Pay                          | yment Amount (\$) |
| Delete          | Add Electronic Payment     | After you make pay | ment, you must come back to this screen and | select PROCEED to get your Crede | ntial/Permits.    |
|                 |                            |                    |                                             | Remaining Balance :              | 60.00             |
|                 |                            |                    |                                             | Change:                          | 0.00              |
|                 |                            | For Over Payment : | System Credit O Refund                      | Over Payment :                   | 0.00              |
|                 |                            | to over agnesic, e | System creak is retained                    | Net Amount Paid:                 | 0.00              |
|                 |                            |                    |                                             |                                  |                   |

## 6) Lexis Nexis Payment Web Tab

a) After selecting the **Electronic Payment** button, you will be redirected to the *Payment* screen (a new web tab will open, taking you to the payment application). Enter the appropriate information in each field marked with an asterisk (\*).

- b) Mark the box for the reCAPTCHA and complete as needed.
- c) Select the **Continue** button.

|                                                                                                    | Agency Amount                                                                                      | \$60.00                                                                                                    |
|----------------------------------------------------------------------------------------------------|----------------------------------------------------------------------------------------------------|----------------------------------------------------------------------------------------------------|
| Billing Address                                                                                                    |                                                                                                    | Payment Information                                                                                                    |
| Address Type  Domestic (US and O Military Puerto Rico) (APO/FPO)                                                                                                | O International (including<br>Canada, Mexico)                                                      | Payment Type <ul> <li>Card</li> <li>Personal Check</li> <li>Business Check</li> </ul>                                                                                                    |
| Billing First Name*<br>Billing Last Name*<br>Billing Zip Code*<br>Billing Address Line1*<br>Billing Address Line2<br>Billing City*<br>Billing State*<br>E-mail* | CW<br>McCall<br>83703<br>3311 W State St.<br>Boise<br>ID<br>TD<br>TO<br>TO<br>TO<br>TO<br>TO<br>TO | Card Number*       ***********         Expiration Month*       May         Expiration Year*       2023<▼         Security Code*       123         We've provided this sample credit card to assist you in finding the security code.       MasterCard, Visa, Discover         Image: Control of the security code.       Image: Control of the security code. |
| Confirm E-mail*<br>Phone Number*                                                                                                    | email@email.com<br>(999) 999-9999                                                                  | V I'm not a robot                                                                                                    |
| Previous Page                                                                                                    |                                                                                                    | Continue                                                                                                    |

d) A confirmation page will display. Select the **Acknowledgment** checkbox. Then select the **Pay Now** button to process the transaction.

**Note**: If the E-mail address is accurate and confirmed, a receipt is generated and emailed to the email address.

| Credit Card           |                                                             |
|-----------------------|-------------------------------------------------------------|
| Card Number           | ************* (VISA)                                        |
| Expiration Date       | 05/2023                                                     |
| Payment Authorization |                                                             |
| Total Amount          | \$62.00                                                     |
| Acknowledgment        | I am authorizing the payment of the bill<br>is Service Fee. |

e) A payment receipt/authorization with a confirmation number will appear on the screen. Select the **Print** button to print the receipt if needed. Once completed, close this payment window.

| Receipt                                               |                                             |                                        |                                       |
|-------------------------------------------------------|---------------------------------------------|----------------------------------------|---------------------------------------|
| Payment Date<br>Confirmation Number<br>Payment Method | 03/11/2022 10:51 AM CST                     | Payment Status                         | AUTHORIZED                            |
| Expiration                                            | ##/##                                       | Transaction Type                       | Purchase                              |
| Approval Code<br>AVS Response                         | TestOK<br>Y                                 | CIA/2 Besperso                         |                                       |
| Avo response                                          | T                                           | CVV2 Response                          |                                       |
| Bill To                                               |                                             |                                        |                                       |
| CW MCCall                                             |                                             |                                        |                                       |
| 3311 W State St , Boise, ID - 837                     | 703 US                                      |                                        |                                       |
|                                                       |                                             |                                        |                                       |
| Payment Towards                                       |                                             |                                        |                                       |
| Payment Towards                                       | IDCRS                                       |                                        | 50.00                                 |
| UniqueID                                              | 50278                                       | CarrierName TE                         | STING AGAIN                           |
| 1.1 2.2                                               | Total Amou                                  | Nexis VitalChek. Network Inc. portals. | \$62.00                               |
| For business or technical support,                    | , please send an email to paymentsolutions@ | blexisnexis.com.                       |                                       |
| The best way to contact Idaho Tr                      | ansportation Department/Permits is to call  | 208-334-8420.                          |                                       |
| C LexisNexis*<br>RISK SOLUTIONS                       | (Page Last Upda                             | Nontact Us Terms and                   | PRIVACY FEEDBACK<br>Powered by TRUSTe |

# 7) Return to CRS Payment Screen

a) Return to the CRS Payment screen and select the **Proceed** button to finalize the issuance of the temporary registration permit.

|                                 |               | harged to your Credit Card is \$ 60.00 including the E-payment service fees (Authorization code 200064877).<br>he Electronic Payment. Please do not close this browser and proceed to complete the transaction after the confirmation no. is populated. |                     |
|---------------------------------|---------------|----------------------------------------------------------------------------------------------------|---------------------|
| Payment                         |               |                                                                                                    | Trip Permit         |
|                                 |               |                                                                                                    | (77)                |
| Payment                         |               |                                                                                                    | /                   |
| Payer Account No.: 90047        |               | Legal Name: TESTING AGAIN DBA Name: TEST COMPAN 4                                                                                                    | *                   |
|                                 |               | Legal Name : TESTING AGAIN DBA Name : TEST COMPAN 4                                                                                                    |                     |
| Enterprise System Credit : 0.00 |               |                                                                                                    |                     |
| Invoice No. Invoice Date        | Legal Name    | Transaction Type                                                                                                    | Amount Due (\$)     |
| 663500 03/11/2022               | TESTING AGAIN | PMT;AC#:90047;PMT#;TTP089999322;TRANSPORTER PERMIT-NEW PERMIT                                                                                                    | 60.00               |
|                                 |               | Total Amount Due                                                                                                    | 60.00               |
|                                 |               |                                                                                                    |                     |
|                                 |               |                                                                                                    | -                   |
| Payment Details                 |               |                                                                                                    |                     |
|                                 |               | Proceed                                                                                                    |                     |
|                                 |               |                                                                                                    |                     |
| Delete Payment Type             |               | Payment No.                                                                                                    | Payment Amount (\$) |
| Credit Card                     |               | 200064877                                                                                                    | 60.00               |
| Credit Card                     |               | 200064877                                                                                                    | 60.00               |
| Delete Add Electronic Payment   | ]             | After you make payment, you must come back to this screen and select PROCEED to get your Cr                                                                                                    | edential/Permits.   |
|                                 |               | Total:                                                                                                    | 60.00               |
|                                 |               | Remaining Balance :                                                                                                    | 0.00                |
|                                 |               | Change                                                                                                    | 0.00                |
|                                 |               | For Over Payment :  System Credit  Refund Over Payment :                                                                                                    | 0.00                |
|                                 |               | Net Amount Paid :                                                                                                    | 60.00               |
|                                 |               |                                                                                                    |                     |
| Electronic Delivery Type        |               |                                                                                                    |                     |
|                                 |               | Payment receipt Electronic Delivery type: D- PDF 🗸                                                                                                    |                     |
|                                 |               | Proceed Refresh Quit                                                                                                    |                     |

b) The trip permit and receipt will open in a new web tab. Make sure to print and display the temporary registration permit in your vehicle's windshield or another prominent place where it will be readily legible.

**Note**: The CRS application will email the receipt and temporary registration permit to the email address entered with the USDOT number.

| IDAHO TRANSPORTATION DEPARTMENT<br>MOTOR CARRIER SERVICES<br>P.O. Box 34<br>BOISE, ID 83707 • (208) 334-8611<br>Website: www.trucking.idaho.gov Email: cvs@itd.idaho.gov<br>Payment Receipt                                                                                                    |                                               |                                 |                                                 |          |  |
|----------------------------------------------------------------------------------------------------|-----------------------------------------------|---------------------------------|-------------------------------------------------|----------|--|
| Legal Name : TESTING AGAIN Cart Id : 206711                                                                                                    |                                               |                                 |                                                 |          |  |
|                                                                                                    | DBA Name : TEST COMPAN 47                     |                                 | Payer Account No. : 90047                       |          |  |
|                                                                                                    | 4340 SW 93 AVE<br>DAVIE, FL 33328             |                                 | Payment Date : 03/11/2022                       |          |  |
|                                                                                                    | DAVIE, FL 33320                               |                                 | User Id : ID90047<br>Location : INTERNET OFFICE |          |  |
|                                                                                                    |                                               |                                 |                                                 |          |  |
| INVOICE DETAIL                                                                                                    |                                               |                                 |                                                 |          |  |
| Invoice No.                                                                                                    | Name                                          | Trar                            | saction Detail                                  | Amount   |  |
| 663500                                                                                                    | Carrier: TESTING AGAIN<br>DBA: TEST COMPAN 47 | g                               | T;AC#:90047;PMT#:<br>999322;TRANSPORTER         | \$60.00  |  |
|                                                                                                    |                                               | PE                              | RMIT-NEW PERMIT<br>Total                        | *\$60.00 |  |
| PAYMENT DETA<br>Payments                                                                                                    | PAYMENT DETAIL : Payments Payment Date Amount |                                 |                                                 |          |  |
| Credit Card-                                                                                                    |                                               | 03/                             | 11/2022                                         | \$60.00  |  |
|                                                                                                    |                                               |                                 | Total Paid                                      | \$60.00  |  |
| IDAHO TEMPORARY REGISTRATION PERMIT           Issue Date         Time         Issued By Office Location         Permit No.           03/11/2022         0831         WOFC         TTP089999322                                                                                                    |                                               |                                 |                                                 |          |  |
| Туре                                                                                                    |                                               |                                 | S(PER 120 HOURS) Total Fees                     |          |  |
| TRANSPOR<br>Start Date                                                                                                    | TER PERMIT<br>Start Time                      | 1<br>Expiration Date Expiration | \$60.00<br>spiration Time Account #: 90047      |          |  |
| 03/11/2022                                                                                                    | 0816                                          | 03/16/2022 816                  | Account #: 90047                                |          |  |
| Operator certifies the vehicle is covered by the minimum liability insurance as required by law and must carry proof of ownership in the vehicle. Permit is void if the carrier responsible for safety has been placed out of service.<br>** <u>Display on windshield this side facing traffic.</u><br>IDAHO TEMPORARY |                                               |                                 |                                                 |          |  |
| REGISTRATION PERMIT<br>WOFC TTP<br>03/16/2022                                                                                                    |                                               |                                 |                                                 |          |  |

End of Module